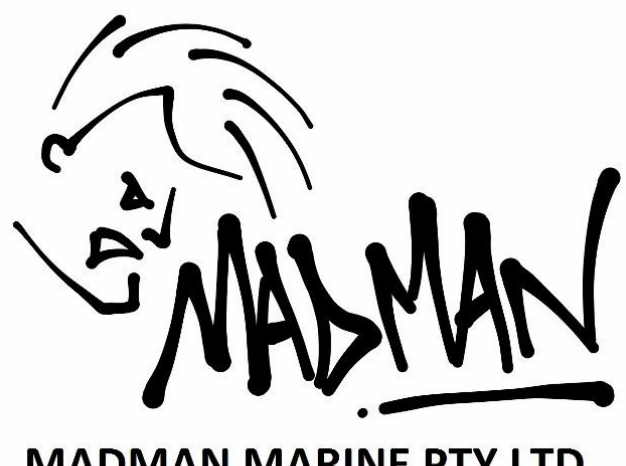

**MADMAN MARINE PTY LTD** 

# **AP-WRC3iF**

# Télécommande sans fil pour pilote

# *avec* iSTEER

*INSTALLATION & MANUEL DE L'UTILISATEUR*

Rev 4 Octobre 2016

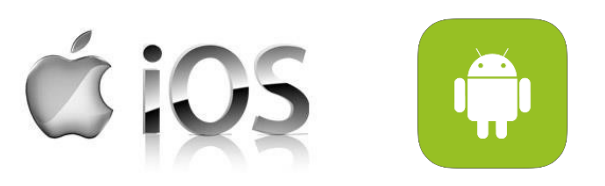

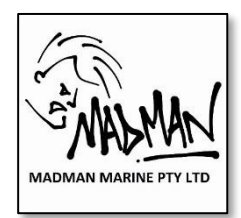

**Installation & Manuel d'utilisation** 

# Table of Contents

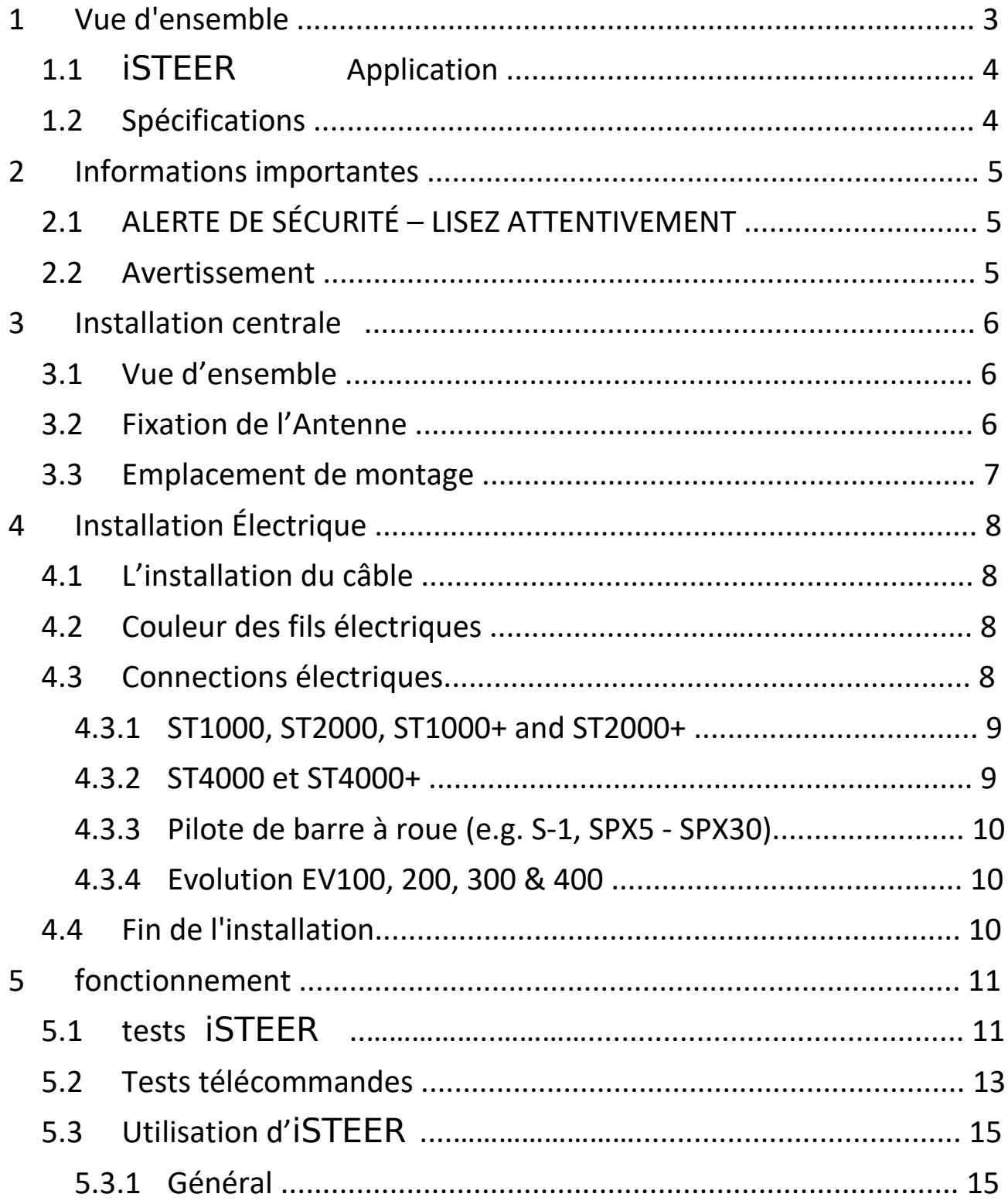

#### **Installation & Manuel d'utilisation**

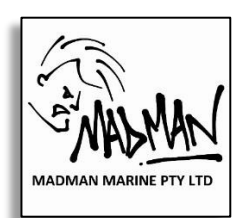

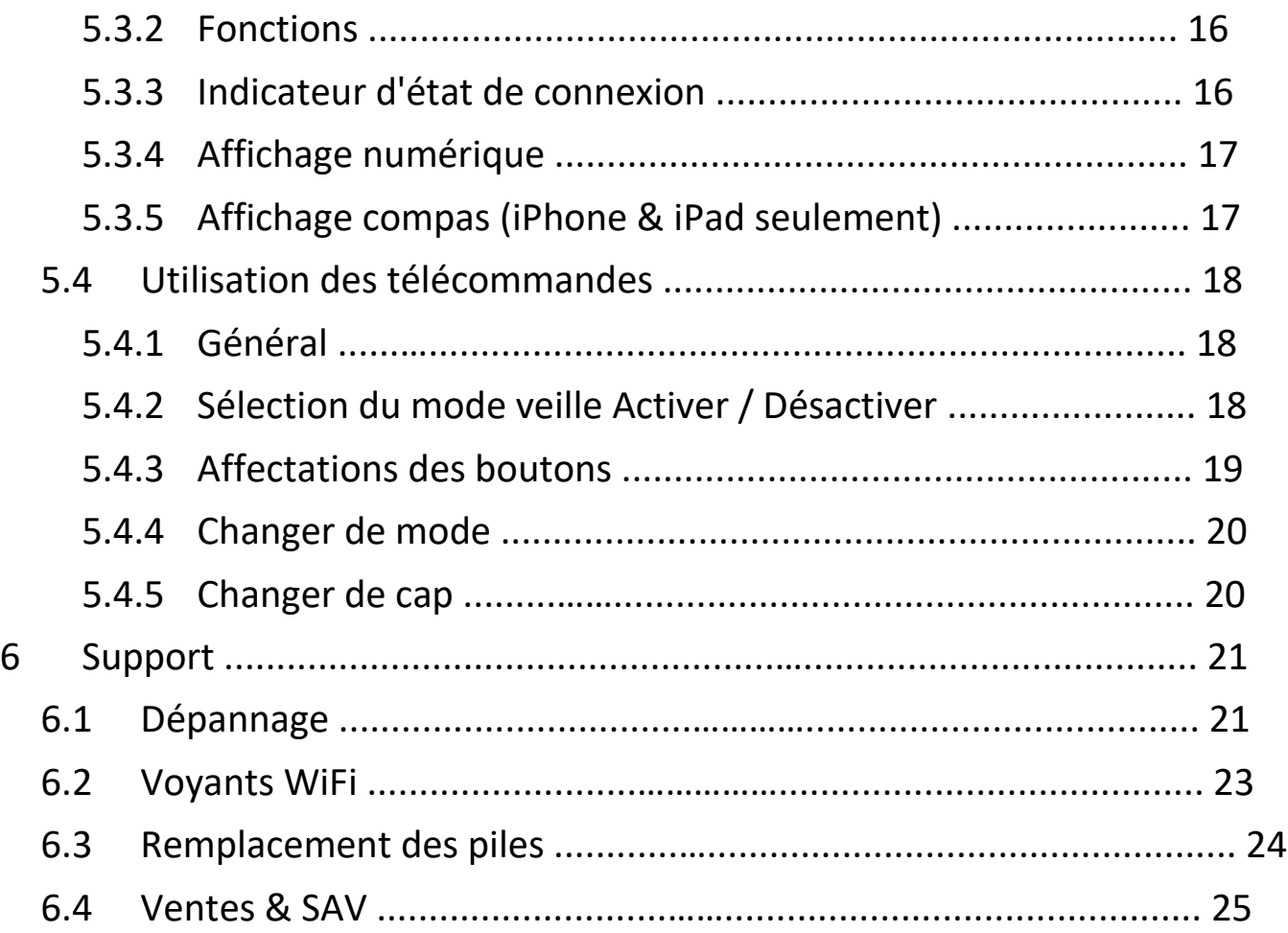

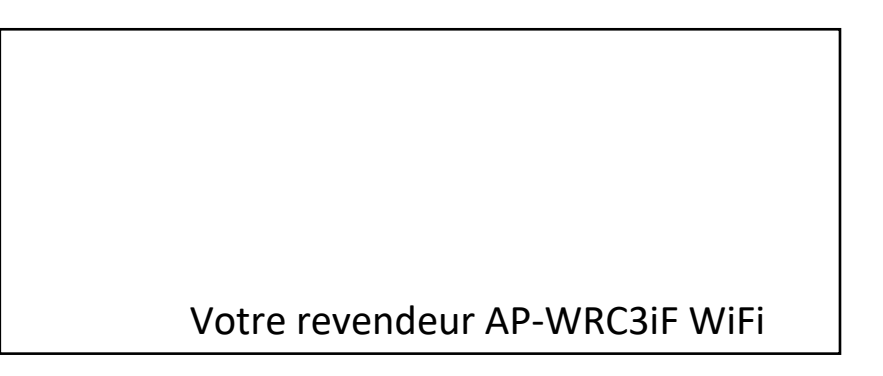

*Les spécifications peuvent changer sans notification.*

SeaTalk and SeaTalk<sup>e</sup>sont des marques déposées de Raymarine UK Ltd. Contenu de ce manuel © Madman Marine Pty Ltd

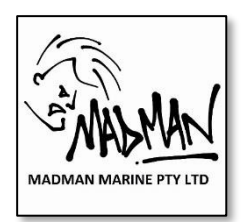

Rev 4

**Installation & Manuel d'utilisation** 

# **1 Vue d'ensemble**

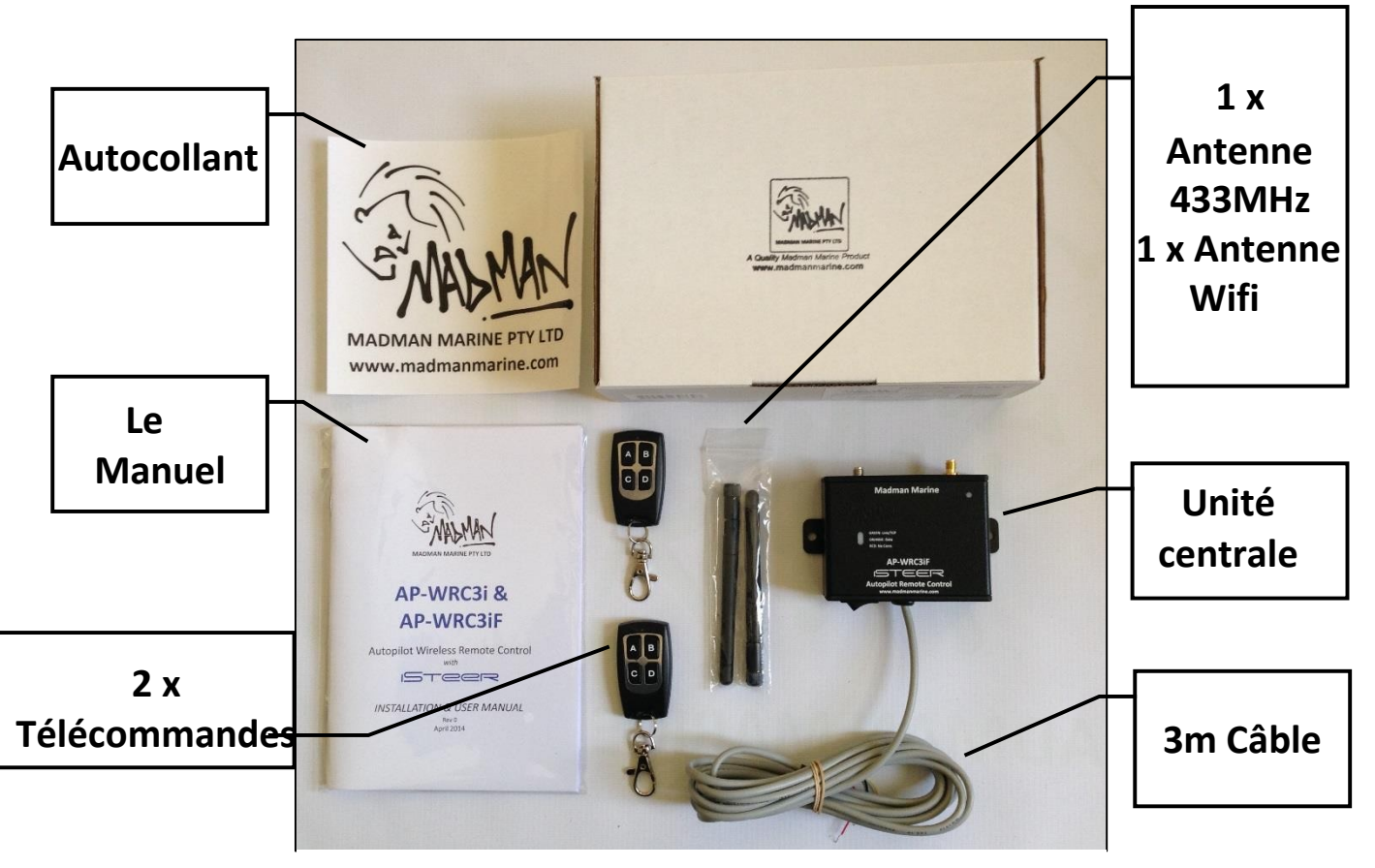

*Figure 1: Contenu de la boite*

iSTEER contrôle les pilotes automatiques Raymarine avec SeaTalk **ng** ou SeaTalk

. Il a été conçu pour être installé par le propriétaire et est prêt à l'emploi après avoir effectué 3 connexions électriques au pilote automatique existant et installé des batteries dans les télécommandes.

La télécommande est idéale pour les équipages réduits ou solitaires afin d'être capable de diriger le bateau depuis l'avant (par exemple lors du changement de voiles ou de la mise en place / récupération d'un spinnaker) ou même de l'intérieur de la cabine

*Remarque: convertisseur séparé requis pour une utilisation avec SeaTalkng*

#### **Installation & Manuel d'utilisation**

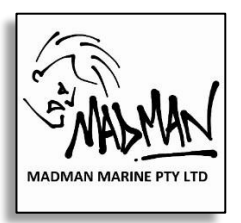

#### **1.1** iSTEER **App**

La iSTEER app est compatible avec iPhone/iPad Et aussi avec Android, Les Applications sont téléchargeables sur iTunes store ou Google Play Store.

#### **1.2 Spécifications**

Le système se compose d'une unité de base qui contient le récepteur sans fil WiFi, le microcontrôleur et l'électronique pour communiquer avec le pilote automatique, une antenne WiFi, une antenne 433MHz, deux (2) télécommandes (émetteurs) et 3m de câble.

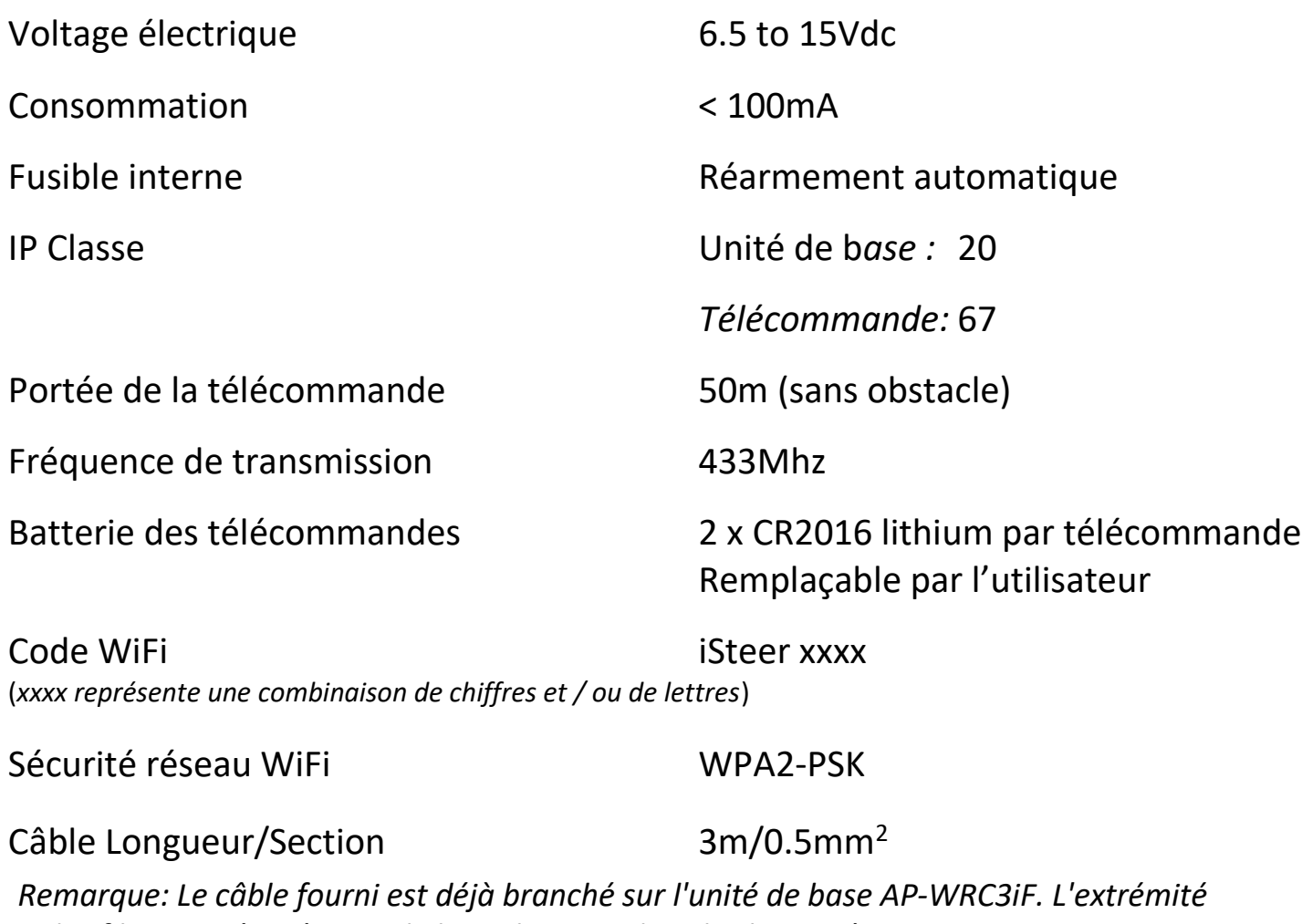

*a des fils nus préparés pour le branchement dans les bornes à vis.*

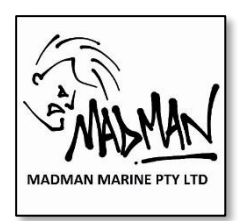

**Installation & Manuel d'utilisation** 

# **2 Informations importantes**

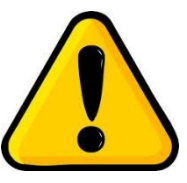

### **2.1 AVERTISSEMENT DE SÉCURITÉ - VEUILLEZ LIRE ATTENTIVEMENT**

La télécommande AP-WRC3iF est un appareil électronique qui, comme tous les appareils électroniques, peut mal fonctionner de manière inattendue ou ne pas fonctionner comme prévu.

Si des problèmes surviennent pendant l'utilisation, coupez l'alimentation de l'AP-WRC3iF et déterminez si le problème persiste lorsque l'AP-WRC3iF est éteint. N'utilisez pas la télécommande si des problèmes sont évidents ou si vous pensez que la télécommande cause des problèmes.

Effectuez tous les tests de la télécommande pendant que le navire est à l'arrêt pour éviter les changements de cap imprévus ou incontrôlés.

les piles de la télécommande pourraient devenir trop déchargées pour fonctionner correctement à tout moment. De plus, lorsque l'équipage se déplace sur le bateau et que des objets sont rangés dans des endroits différents, la portée de la télécommande peut être affectée d'un moment à l'autre. Par conséquent, n'utilisez pas l'AP-WRC3iF dans des situations où il n'y a pas suffisamment d'espace pour que le navire puisse changer de trajectoire sans risque de collision ou d'échouage, par exemple dans un chenal étroit ou à proximité d'autres navires.

#### **2.2 Avertissement**

Utilisez l'AP-WRC3iF entièrement à vos risques et périls. Madman Marine Pty Ltd ne pourra être tenu responsable de toute perte, dommage ou blessure consécutive à l'utilisation de la télécommande AP-WRC3iF. La responsabilité de Madman Marine Pty Ltd ne sera en aucun cas supérieure au prix d'achat de la télécommande AP-WRC3iF.

**Installation & Manuel d'utilisation** 

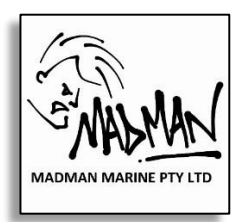

# **3 Installation de l'unité de base**

#### **3.1 Vue d'ensemble**

L'unité de base AP-WRC3iF doit être montée sur une surface plane à l'intérieur de la cabine du bateau où elle sera protégée contre l'eau et les dommages mécaniques.

L'unité de base n'a pas besoin d'être visibile directe du smartphone, de la tablette ou de la télécommande et peut donc être cachée si vous le souhaitez, mais moins il y a d'obstacles entre la base et le smartphone, la tablette ou la télécommande. . Idéalement, seul le pont sera entre l'unité de base et l'emplacement le plus éloigné à partir duquel le smartphone, la tablette ou la télécommande sera utilisé. Si une ou plusieurs cloisons (ou une autre obstruction) en plus du pont se trouvent entre l'emplacement le plus éloigné à partir duquel le smartphone, la tablette ou la télécommande sera utilisé et l'unité de base, le fonctionnement peut ne pas être fiable.

Reportez-vous à la Figure 2 pour les détails du meilleur montage.

le dessin montre l'AP-WRC3iF monté sur une surface plane et verticale, les antennes vers le haut

#### **3.2 Montage de l'Antenne**

Vissez l'antenne WiFi au connecteur argenté en haut à droite de l'unité de base. Attachez la deuxième antenne au connecteur de couleur or en haut à gauche de l'unité de base.

*Remarque: Les antennes ne sont pas interchangeables, il sera donc évident de savoir quelle antenne doit aller où.*

#### **NE SERREZ PAS TROP LES ANTENNES!**

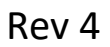

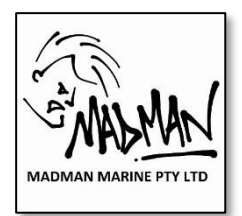

**Installation & Manuel d'utilisation** 

#### **3.3 Emplacement de montage**

Les éléments suivants doivent être pris en compte lors de la sélection d'un emplacement de montage approprié:

- Possibilité de voir les indicateurs LED,
- Le moins de cloisons entre l'unité de base et les télécommandes
- protection contre l'eau (y compris la condensation) et les dommages mécaniques,
- La proximité d'un équipement ou d'un câblage qui a provoqué des interférences ou qui a été perturbé par l'AP-WRC3iF.

Il y a deux brides sur le boîtier de l'unité de base qui ont des trous prévus pour le montage sur toute surface plate avec des vis (2 nécessaires).

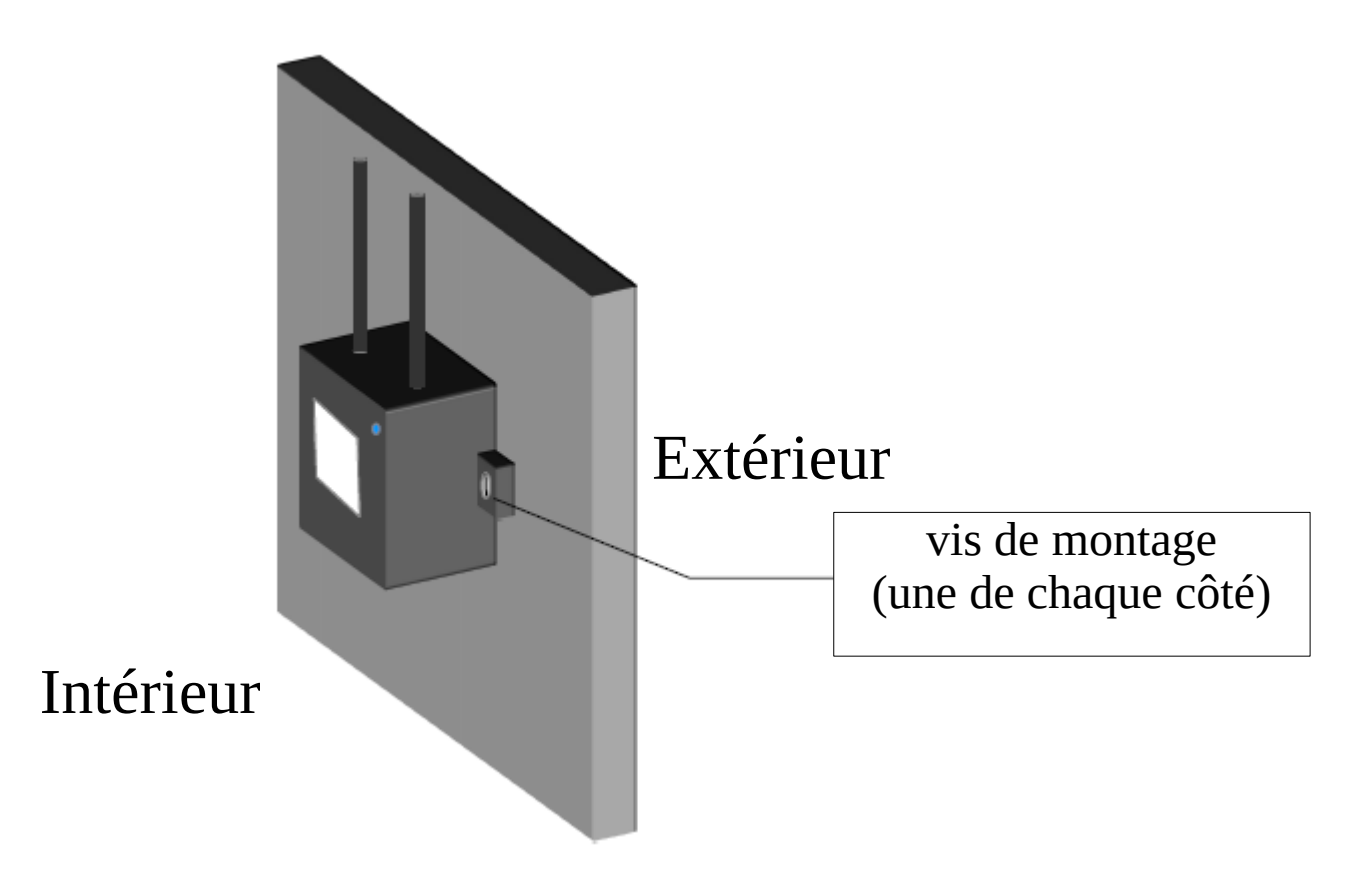

*Figure 2: orientation de montage de l'unité de base préférée (antennes vers le haut).*

#### **Installation & Manuel d'utilisation**

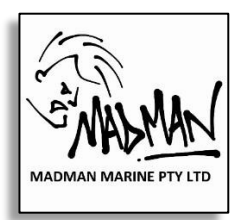

# **4 Installation électrique**

#### **4.1 L'installation du câble**

Bien que le câble fourni comporte des conducteurs blindés individuellement. Pour réduire les effets des interférences du bruit électromagnétique (EMI) il faut toujours prendre soin de choisir le chemin du câble du AP-WRC3iF. Le câble doit être maintenu aussi loin que possible des éléments suivants :

- émetteurs radio et antennes associées et câbles d'antenne,
- Tubes fluorescents.
- câbles électriques transportant le courant alternatif,
- moteurs, y compris les moteurs hors-bord
- Équipement électrique à courant alternatif

Évitez également d'acheminer le câble à proximité de compas ou d'autres instruments sensibles pour éviter toute interférence AP-WRC3iF.

#### **4.2 Couleur des fils électriques**

Le codage couleur des 3 conducteurs du câble AP-WRC3iF est le suivant :

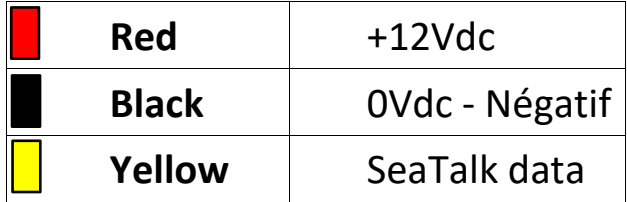

#### **4.3 Connections Eléctriques**

La méthode de connexion diffère selon le modèle du pilote automatique à connecter.

Reportez-vous aux instructions spécifiques selon le type de pilote automatique.

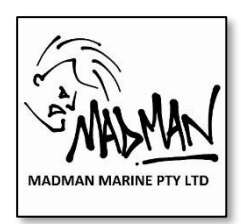

#### **Installation & Manuel d'utilisation**

#### **4.3.1 ST1000, ST2000, ST1000+ et ST2000+**

Faites passer le câble de l'emplacement du AP-WRC3iF vers l'arrière du connecteur de cloison du pilote automatique.

Branchez les fils dénudés dans les bornes du connecteur de cloison comme indiqué sur la figure 3.

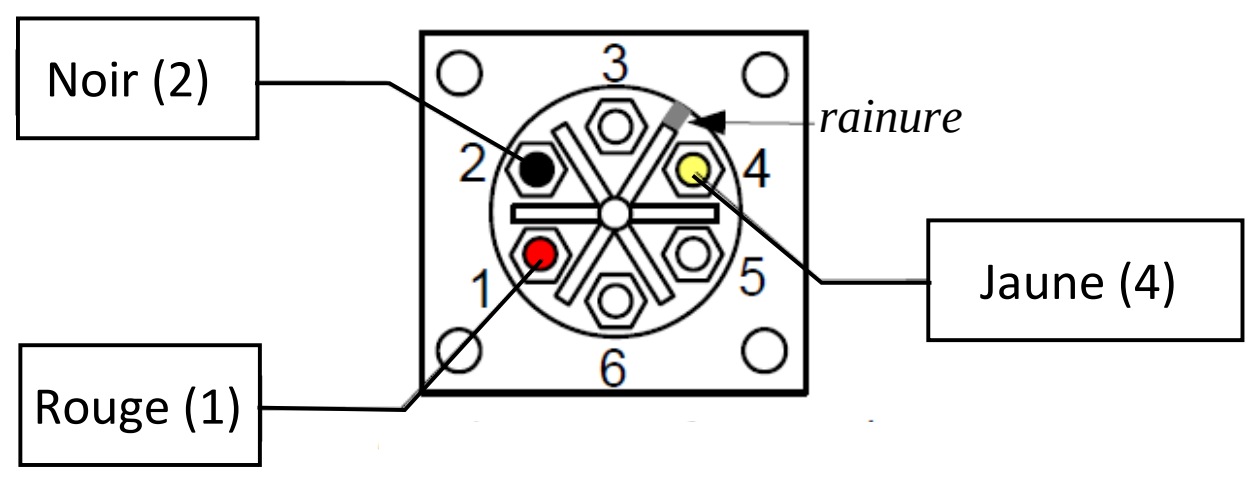

*Figure 3: Arrière de la prise cloison ST1000 + / ST2000 +*

#### **4.3.2 ST4000 and ST4000+**

Faites passer le câble de l'emplacement du AP-WRC3iF vers l'arrière du contrôleur / écran ST4000. Sertissez ou soudez les fils dénudés dans les petites cosses (reportez-vous à l'illustration 2), puis branchez les cosses sur les broches des broches du port ST4000 SeaTalk. *.*

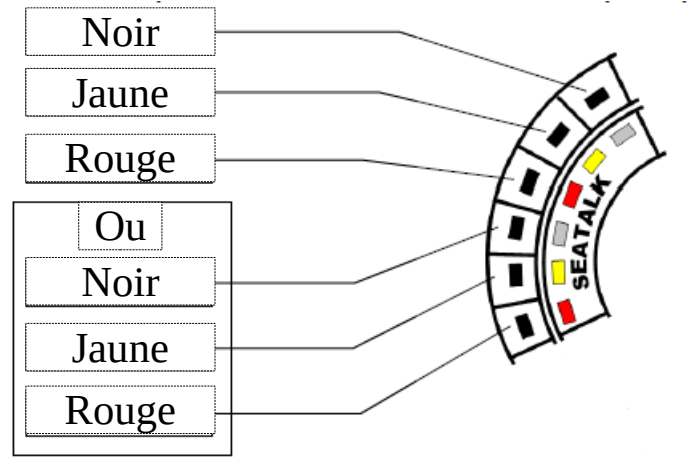

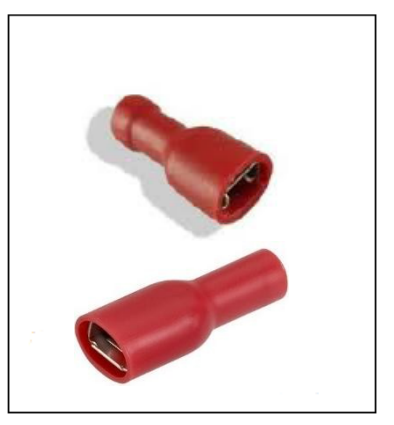

*Figure 4: Ports ST4000 + SeaTalk Figure 5: fiches isolées*

#### **Installation & Manuel d'utilisation**

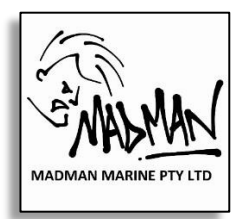

#### **4.3.3 Pilote de barre à roue (e.g. S-1, SPX5 - SPX30)**

Faites passer le câble de l'emplacement du AP-WRC3iF vers l'unité centrale du pilote. Le câble se branche sur l'unité centrale du pilote

Branchez les fils dans les bornes à vis du boîtier SeaTalk du pilote Automatique en respectant les couleurs des fils, rouge vers rouge, jaune vers jaune,et le noir vers le gris

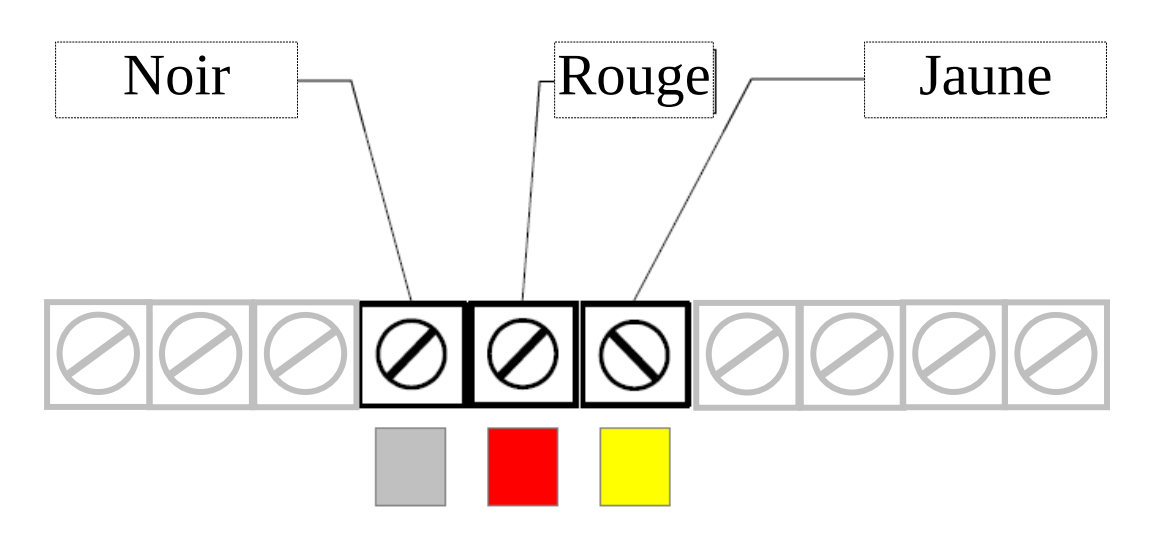

*Figure 5: Unité centrale (par exemple, S-1, SP5 à SPX30) Terminaux de port SeaTalk*

#### **4.3.4 Evolution EV100, 200, 300 & 400**

Le Raymarine SeaTalk1 Et SeaTalk<sup>ng</sup> Le numéro de pièce du kit de conversion E22158 doit être acheté séparément. Raccordez les trois fils de l'AP-WRC3iF au câble noir et blanc (avec le connecteur jaune) après avoir coupé le connecteur SeaTalk. Suivez les instructions fournies avec le kit de conversion pour le reste de l'installation.

#### **4.4 Fin de l'installation**

Fixez le câble sur toute sa longueur à l'aide de clips, d'attaches câble ou en l'installant dans une goulotte.

L'excès de câble peut être rassemblé en une boucle et soigneusement attaché à l'aide d'attaches de câbles pour terminer l'installation.

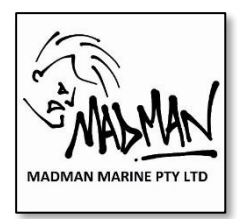

**Installation & Manuel d'utilisation** 

# **5 Operation**

# **5.1 Initialisation** iSTEER **et test**

- 1. Si ce n'est déjà fait, téléchargez l'application iSTEER sur iTunes pour votre iPhone ou iPad ou sur Google play pour l'installer sur un Android
- 2. Vérifiez que le pilote automatique fonctionne parfaitement. Que l'affichage soit allumé et affiche une valeur. Testez le pilote automatique à partir de ses propres boutons en appuyant d'abord sur la touche «Auto» puis en appuyant sur les boutons de changement de cap pour modifier la position de 1 et 10 degrés à bâbord et à tribord. **Continuez que si le pilote automatique fonctionne normalement.**
- 3. Mettez l'AP-WRC3iF sous tension. Observez que la Led bleu de la base clignote 3 fois, indiquant le démarrage. *(Si la LED ne clignote pas après la mise sous tension, reportez-vous à la section de dépannage).*
- 4. Accédez aux paramètres WiFi de votre téléphone ou de votre tablette et recherchez le réseau "iSteer xxxx" (où xxxx représente une combinaison de lettres et de chiffres) dans la liste des réseaux disponibles.
- 5. Sélectionnez le réseau "iSteer xxxx" et entrez le mot de passe (voir page 2 pour votre mot de passe). Attendez que le téléphone ou la tablette se connecte au réseau iSteer, confirmé lorsqu'une coche Apparaît à côté du nom du réseau.
- 6. Démarrez l'app iSTEER et sélectionnez "Paramètres" dans le coin supérieur de l'écran. Vérifiez que les paramètres suivants sont configurés ...
	- IP address 192.168.1.1 *(prior Octobre 2016:* 169.254.1.1*)*
	- Port no. 55555
	- Protocol (TCP Pour un appareil, UDP pour plusieurs)

#### **Installation & Manuel d'utilisation**

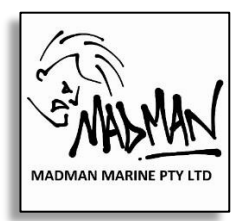

Remarque: L'adresse IP et le numéro de port sont réglés correctement quand iSTEER est installé en premier.

- 7. Sélectionnez "Terminé" en haut à gauche de l'écran pour revenir à l'écran principal iSTEER
- 8. Vérifiez qu'une valeur (pas '- -') apparaît sous 'En-tête' et que l'indicateur de connexion est vert. Comparez cette valeur avec la valeur de cap affichée sur l'écran du pilote automatique et confirmez qu'ils sont identiques.
- 9. Balayez vers la gauche en bas de la Page iSTEER pour accéder à la touche de changement de mode et appuyez sur le bouton 'Auto'. Observez que le «Mode actuel» passe à «Auto» et que le «Cours du pilote automatique» passe de «- - -» à une valeur.
- 10. Balayez vers la droite au bas de la iSTEER page à accéder les boutons de changement de cap (boutons +/- 1 et +/- 10).
- 11. Appuyez sur le bouton + 1 ou 1 et vérifiez que la valeur du 'Cap du pilote automatique' change de 1. (Remarque: le pilote automatique ne peut pas bouger avec seulement un changement de cap de 1 degré).
- 12. Appuyez sur le bouton + 10 ou 10 et vérifiez que 'Pilote' Change la valeur de 10°.

*Si tous les contrôles ci-dessus fonctionnent, l'AP-WRC3iF est prêt à l'emploi avec* iSTEER

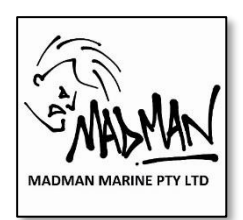

#### **Installation & Manuel d'utilisation**

#### **5.2 Test initial de la télécommande**

- 1. Vérifiez que les télécommandes ont des piles installées en appuyant sur n'importe quel bouton et en vérifiant que la lumière rouge sur la télécommande s'allume. Si ce n'est pas le cas, installez deux nouvelles piles au lithium CR2016 dans chaque télécommande avant d'aller plus loin. *(Reportez-vous à la section 6.3 pour les instructions de remplacement de la batterie)*
- 2. Vérifiez que le pilote automatique est sous tension en vérifiant que l'affichage est allumé et qu'il indique une valeur. Vérifiez que le pilote automatique fonctionne normalement à partir de ses propres boutons en appuyant d'abord sur la touche «Auto» puis en appuyant sur les boutons de changement de cap pour modifier la position de 1 et 10° à bâbord et à tribord. **Ne continuez pas tant Que le pilote ne fonctionne pas normalement.**
- 3. Mettez l'AP-WRC3iF sous tension. Observez que le voyant bleu de l'AP-WRC3iF clignote 3 fois pour indiquer le démarrage. *(Si la LED ne clignote pas après la mise sous tension, reportez-vous à la section de dépannage).*
- 4. Appuyez sur chaque bouton des télécommandes et vérifiez que La LED bleu de l'AP-WRC3iF s'allume brièvement à chaque pression sur les touches. *(Si la Led ne s'allume pas à chaque pression des boutons, reportez-vous à la section de dépannage).*
- 5. **Appuyez sur le bouton 'Auto' du pilote automatique pour sélectionner le mode Auto** (pour ST1000 / ST2000 +, une lettre 'A' apparaît à côté de la valeur sur l'écran du pilote automatique).
- 6. Appuyez sur le bouton A (ou B) de l'une des télécommandes et vérifiez que le cap affiché sur le pilote automatique change de 1°. (Remarque: le pilote automatique peut ne pas bouger avec un changement de cap de 1 degré).
- 7. Appuyez sur le bouton C (ou D) de la télécommande AP-WRC3iF et vérifiez que le nombre affiché sur le pilote automatique change de 10°.

#### **Installation & Manuel d'utilisation**

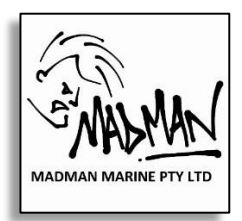

- 8. Appuyez sur le bouton «Veille» du pilote automatique pour sélectionner le mode Veille (pour ST1000 / ST2000 +, une lettre clignotante «C» apparaît à côté de la valeur sur l'écran du pilote automatique).
- 9. Appuyez et maintenir (pendant au moins 1,5 secondes) le bouton A sur la télécommande et vérifiez que le pilote automatique passe en mode automatique (pour ST1000 / ST2000 + une lettre 'A' apparaît à côté de la valeur sur l'écran du pilote automatique).
- 10.(En option, avec 'Veille' activée) Appuyez et maintenez (pendant au moins 1,5 secondes) le bouton B sur la télécommande et vérifiez que le pilote automatique passe en mode Veille (pour ST1000 / ST2000 + une lettre clignotante 'C' apparaît à côté de la valeur l'affichage du pilote automatique).

*Si tous les contrôles ci-dessus fonctionnent, l'AP-WRC3iF est prêt à utiliser avec les télécommandes.*

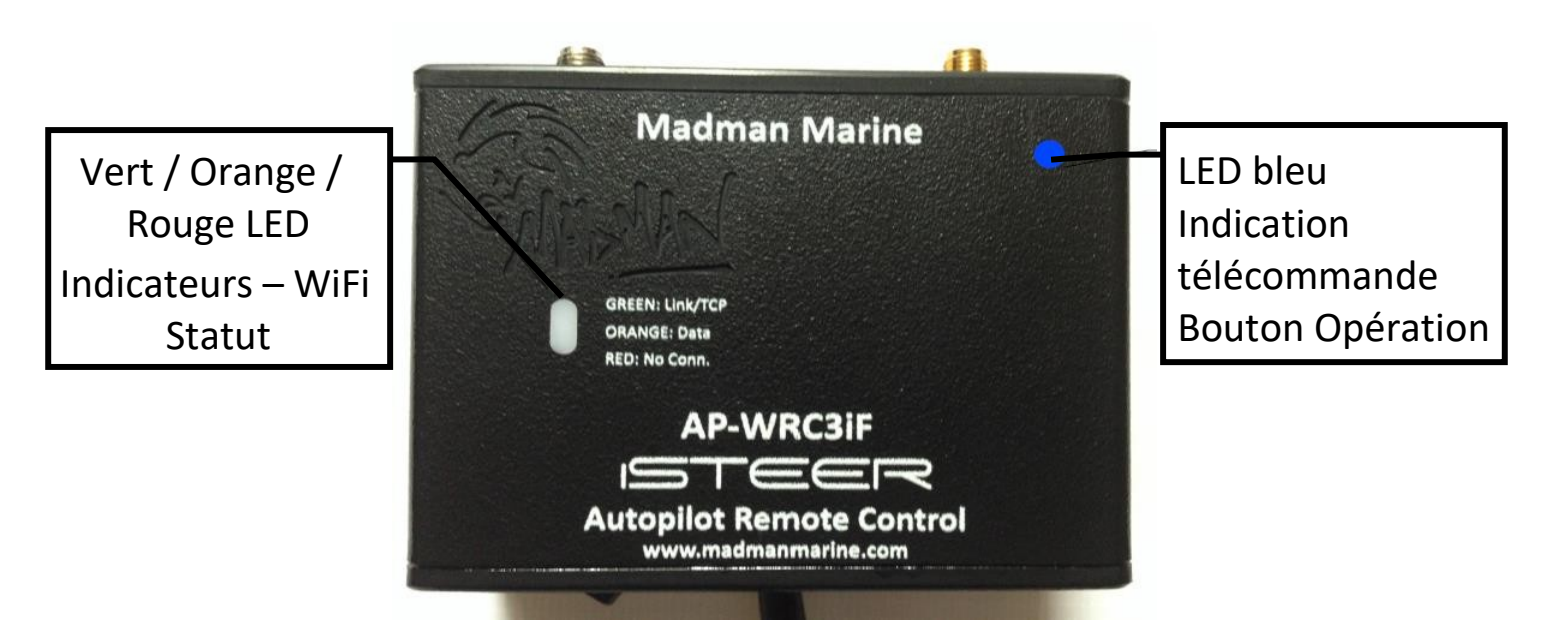

*Figure 6: Indicateurs Led de l'unité de base AP-WRC3iF*

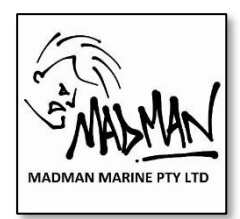

#### **Installation & Manuel d'utilisation**

# **5.3 UTILISATION d'** iSTEER

#### **5.3.1 General**

L'application iSTEER permet de contrôler un pilote automatique à l'aide de la télécommande Marine AP-WRC3iF ou depuis un iPhone, un iPad ou un appareil Android. Les commandes de base du pilote automatique sont disponibles ainsi que le cap du bateau et le parcours du pilote automatique. Sur la version IOS il y a un écran de boussole qui fournit une indication visuelle de la différence entre le cap du bateau et le cap du pilote automatique en utilisant la couleur ainsi que la direction du Nord.

Plusieurs périphériques (jusqu'à 6) **iSTEER** peuvent fonctionner en même temps en utilisant des connexions UDP permettant le contrôle de l'un de ces appareils à tout moment.

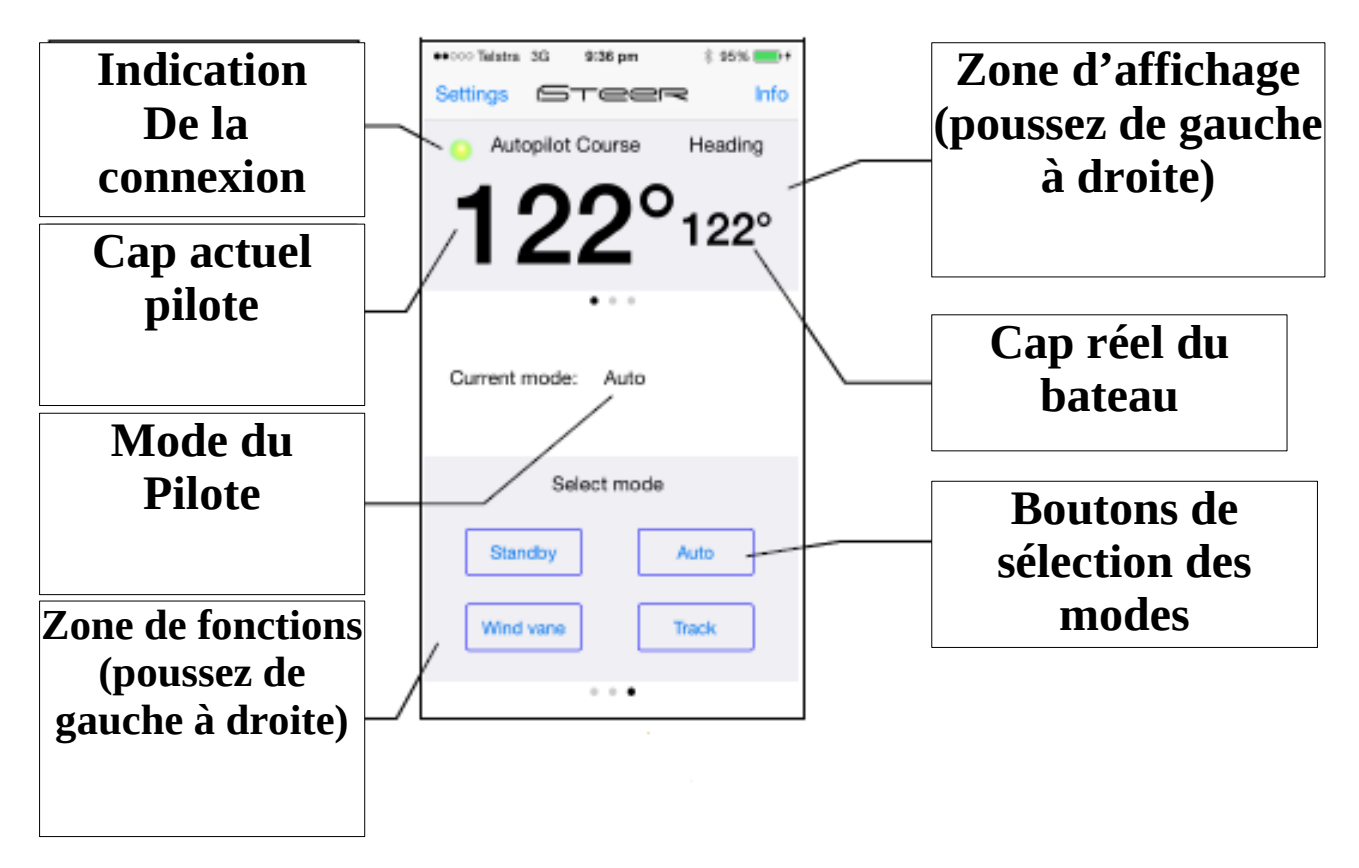

*Figure 7: Capture d'écran d'iSteer (iPhone / iPad)*

#### **Installation & Manuel d'utilisation**

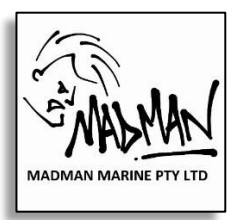

#### **5.3.2 Fonctions**

Les fonctions suivantes sont disponibles à partir de boutons répartis sur trois écrans différents auxquels on accède en balayant le bas de l'écran vers la gauche ou vers la droite.

#### Écran central - Changement de cours

- -1 changer de cap de 1 degré à tribord
- +1 changer de cap de 1 degré à tribord
- -10 changer de cap de 10 degrés à tribord
- +10 changer de cap de 10 degrés à tribord

#### Écran gauche – Virement de bord

- Virer à bâbord Virement de bord à bâbord
- Virer à tribord Virement de bord à tribord

#### Écran droit - Sélection du mode

- Standby Sélectionnez le mode Standby
- Auto Sélectionnez le mode Auto
- Mode vent #Sélectionnez le mode Vent
- Track \*Sélectionnez le mode GPS

*\* Doit être en mode 'Auto' en premier.* 

*# Le mode Vent n'est disponible que si des données de vent valides sont reçues par le pilote.* 

#### **5.3.3 Indicateur d'état de connexion**

Un indicateur en haut à gauche de l'écran indique si le iSTEER L'application communique avec l'unité de base AP-WRC3iF ou pas. Un indicateur vert indique que la communication est établie alors qu'un indicateur rouge indique que la communication a été perdue.

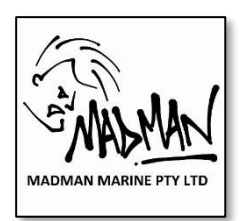

#### **Installation & Manuel d'utilisation**

#### **5.3.4 Affichage numérique**

L'affichage numérique indique le cap du navire et le parcours du pilote automatique. Ces valeurs sont lues directement depuis le pilote automatique via SeaTalk. Un '- - -' affiché pour le 'Cours pilote automatique' indique que le pilote automatique est en mode veille et qu'il ne navigue pas actuellement.

Si '- - -' est affiché à la fois pour le 'Cap pilote automatique' et le 'En-tête' alors les données ne sont pas reçues du pilote automatique. **5.3.5 Affichage Compas (iPhone et iPad uniquement)**

La rose des vents fournit une indication visuelle de la différence entre le cap réel du navire et le cap du pilote automatique auquel le pilote automatique tente de diriger le navire.

Un segment coloré indique l'amplitude de la différence ainsi que la direction dans laquelle le navire doit tourner pour atteindre le cap défini par le pilote automatique (rouge pour le port et vert pour le tribord).

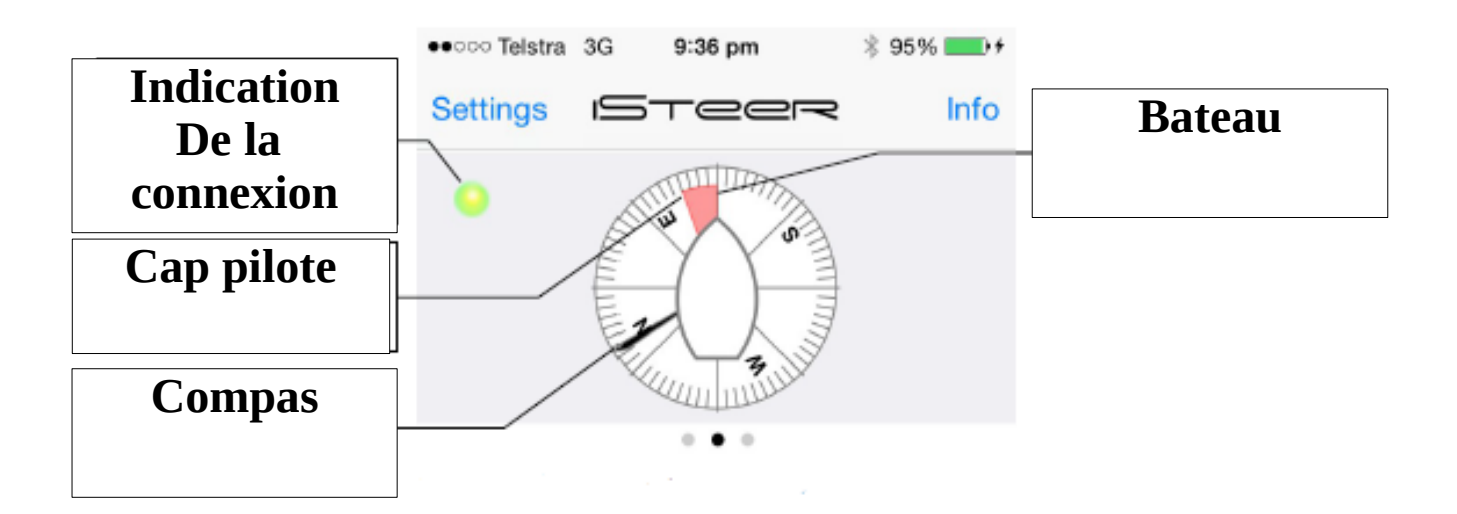

*Figure 8: Indication de rose de boussole (iPhone et iPad seulement)*

#### **Installation & Manuel d'utilisation**

#### **5.4 Utilisation de la télécommande**

#### **5.4.1 General**

Les boutons de la télécommande (émetteur) reproduisent les fonctions disponibles depuis le pilote automatique pour fournir la même fonctionnalité de changement de cap et de virement de bord. De plus, le mode de pilotage automatique peut être changé entre Standby, Auto, Mode vent et Track à partir de la télécommande.

Une lumière rouge sur la télécommande indique quand un bouton est pressé. Une lumière bleue sur l'unité de base s'allume pour confirmer chaque pression sur une touche.

En appuyant sur un bouton, maintenez le bouton enfoncé pendant environ une demi-seconde. Une pression trop courte sur un bouton sera ignorée et un appui trop long sur un bouton peut provoquer un changement de mode indésirable. Un peu d'expérimentation vous permettra de connaître les durées de pressions des boutons requis.

#### **5.4.2 Sélection du mode veille Activer / Désactiver**

L'AP-WRC3iF est livré avec la possibilité de sélectionner le mode veille à partir du bouton B désactivé par défaut. Pour activer la possibilité de sélectionner le mode veille à partir du bouton B, un commutateur à l'intérieur de l'unité de base doit être sur ''on''.

Pour accéder à l'interrupteur, retirez les 4 vis à l'arrière de l'unité de base et retirez le couvercle. Localisez l'interrupteur comme indiqué sur l'Illustration 6 et, à l'aide d'un petit tournevis ou similaire, déplacez l'interrupteur blanc sur la position désirée:

- 'ON' = Le mode veille est activé et peut être sélectionné en utilisant une longue Pression sur le Bouton B
- 'OFF' = Le mode veille est désactivé à partir du bouton B.

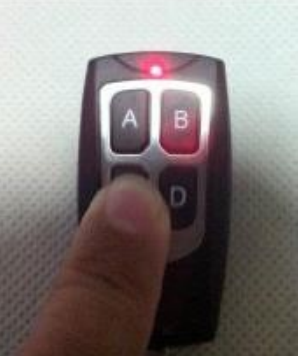

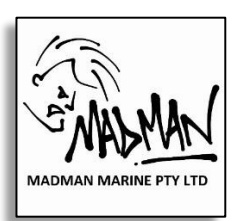

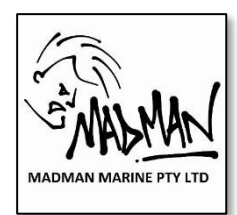

**Installation & Manuel d'utilisation** 

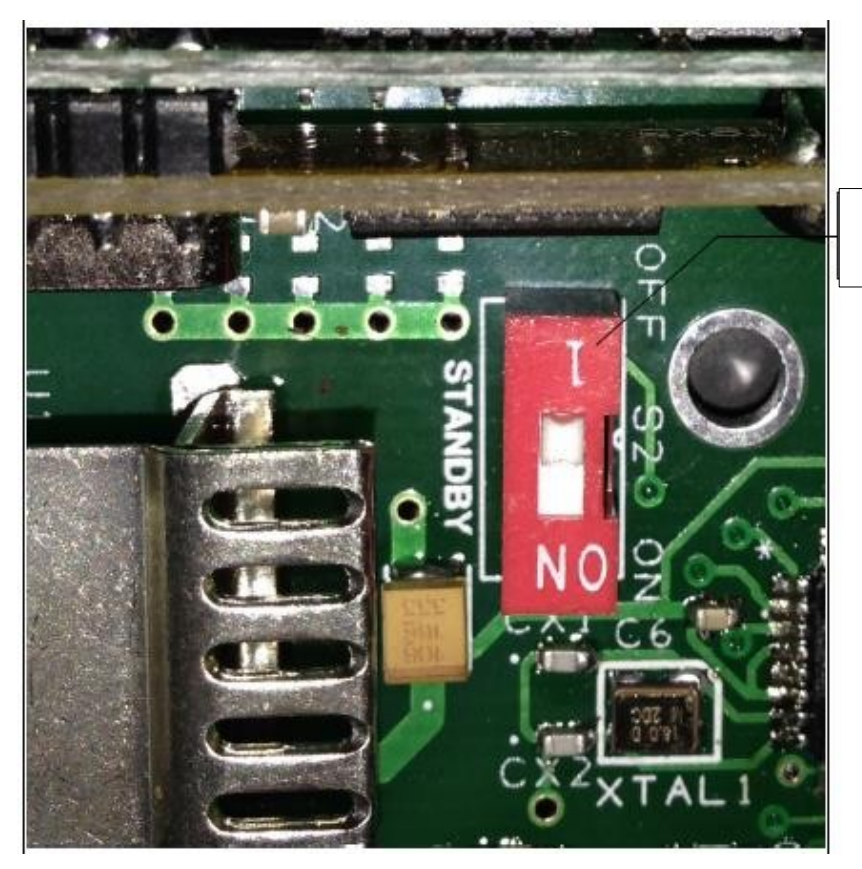

Bouton

*Figure 9: Mise en veille / désactivation de l'interrupteur à l'intérieur de l'unité de base (l'interrupteur actuel peut sembler différent de celui illustré ici).*

*Remarque: Le fonctionnement de iSteer n'est pas affecté par ce commutateur.*

#### **5.4.3 Affectations de boutons**

Les boutons de la télécommande sont affectés aux fonctions suivantes:

- Bouton A changer 1 degré à bâbord / sélectionnez Auto
- Bouton B changer 1 degré à tribord / sélectionner Veille
- Bouton C changer 10 degrés à bâbord
- Bouton D changer 10 degrés à tribord
- Boutons A & C (ensemble) Virement de bord à bâbord
- Boutons B & D (ensemble) Virement de bord à tribord
- Boutons A & B (ensemble) Sélection du mode vent
- Boutons C & D (ensemble) Sélection du mode Track (GPS)

#### **Installation & Manuel d'utilisation**

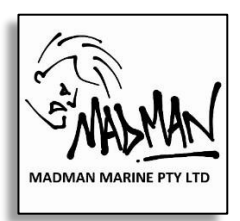

#### **5.4.4 Changer de mode**

Les boutons sont affectés aux fonctions de changement de mode suivants:

- Longue Pression sur le Bouton A Mode 'Auto'
- Longue Pression sur le Bouton B Mode 'Standby'
- \*Boutons A & B Mode 'Vent'
- \*Boutons C & D Mode 'Track GPS'

- -

\* Doit être en mode 'Auto' en premier.

*# Le mode vent n'est disponible que si des données de vent valides sont reçues par le pilote.*

#### **5.4.5 Changer le cap**

Appuyez brièvement sur chaque bouton (ou combinaison de boutons) lorsque vous voulez changer de cap de 1 ou 10° ou pour un virement de bord automatiquement.

Pour l'auto-tack il est possible (par exemple) d'appuyer d'abord sur le bouton A puis d'appuyer sur le bouton C - les deux boutons n'ont pas besoin d'être pressés exactement en même temps mais le deuxième bouton doit être pressé rapidement après premier bouton pour éviter les changements de cap non souhaités.

Pour appuyer longuement sur les boutons (passer en mode Auto ou Veille), maintenez le(s) bouton(s) enfoncé(s) pendant au moins 1,5 seconde.

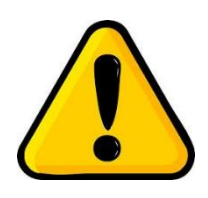

*(voir la section 185.4.2 pour désactiver le mode veille si nécessaire).* **Notes Importantes :** 

- *Ne maintenez pas le bouton A (ou B) enfoncé pendant plus d'une seconde avant d'appuyer sur le bouton C (ou D) en raison des fonctions de changement de mode des boutons A et B pendant 1,5 seconde.*
- *Si vous appuyez d'abord sur le bouton C ou sur le bouton D lors d'une pression sur plusieurs boutons, vous risquez de modifier le cap de 10 degrés si vous n'appuyez pas immédiatement sur le second bouton.*
- *N'appuyez pas plusieurs fois sur les touches A ou B en succession rapide, car cela peut être enregistré comme une simple pression longue sur un bouton, ce qui entraîne un changement de mode inattendu! Prévoyez au moins une demi-seconde entre les appuis sur les boutons.*

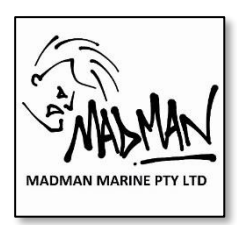

**Installation & Manuel d'utilisation** 

# **6 Support**

#### **6.1 Dépannage**

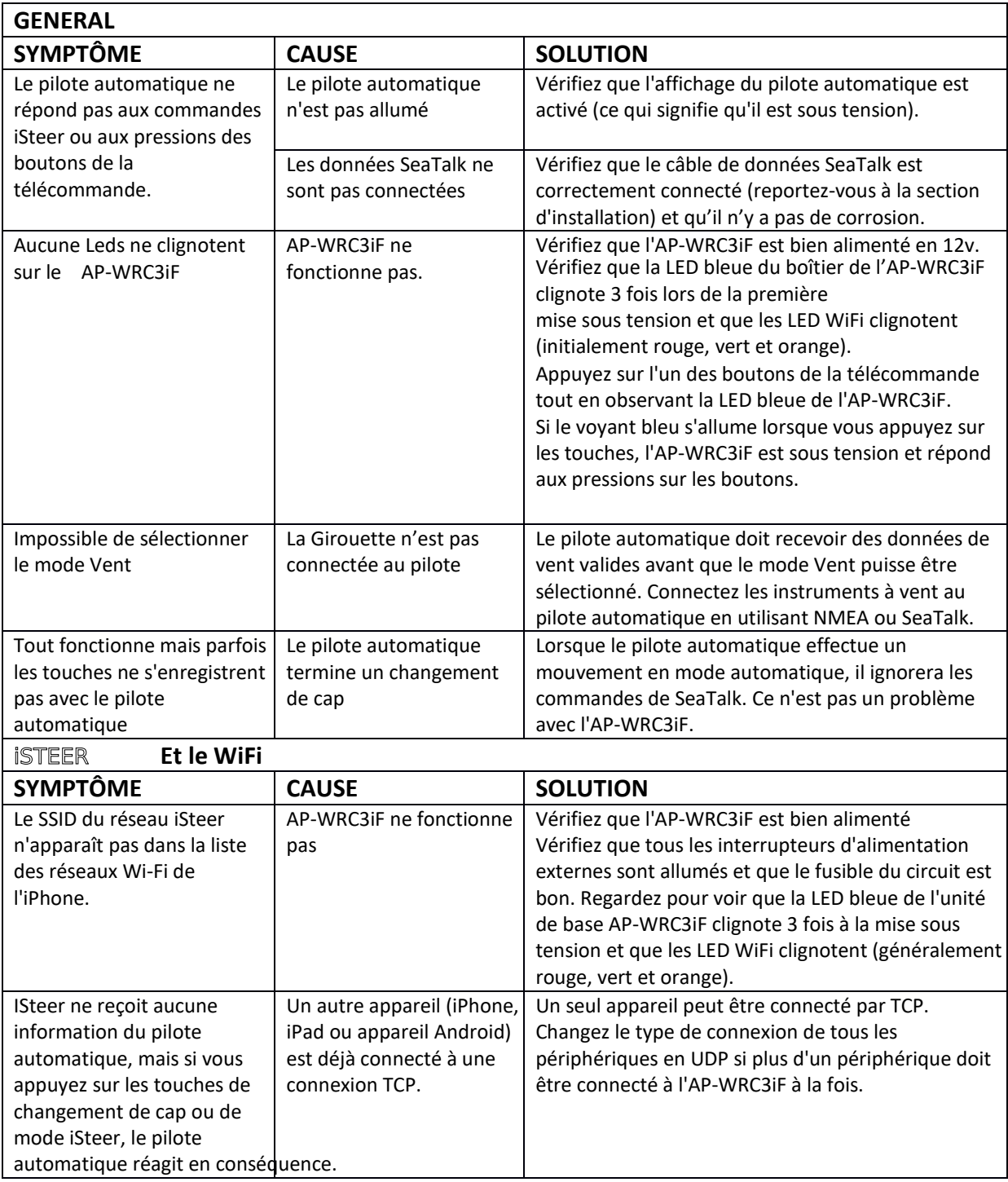

#### **Installation & Manuel d'utilisation**

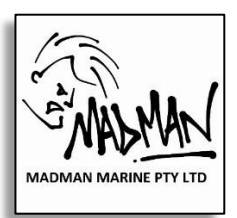

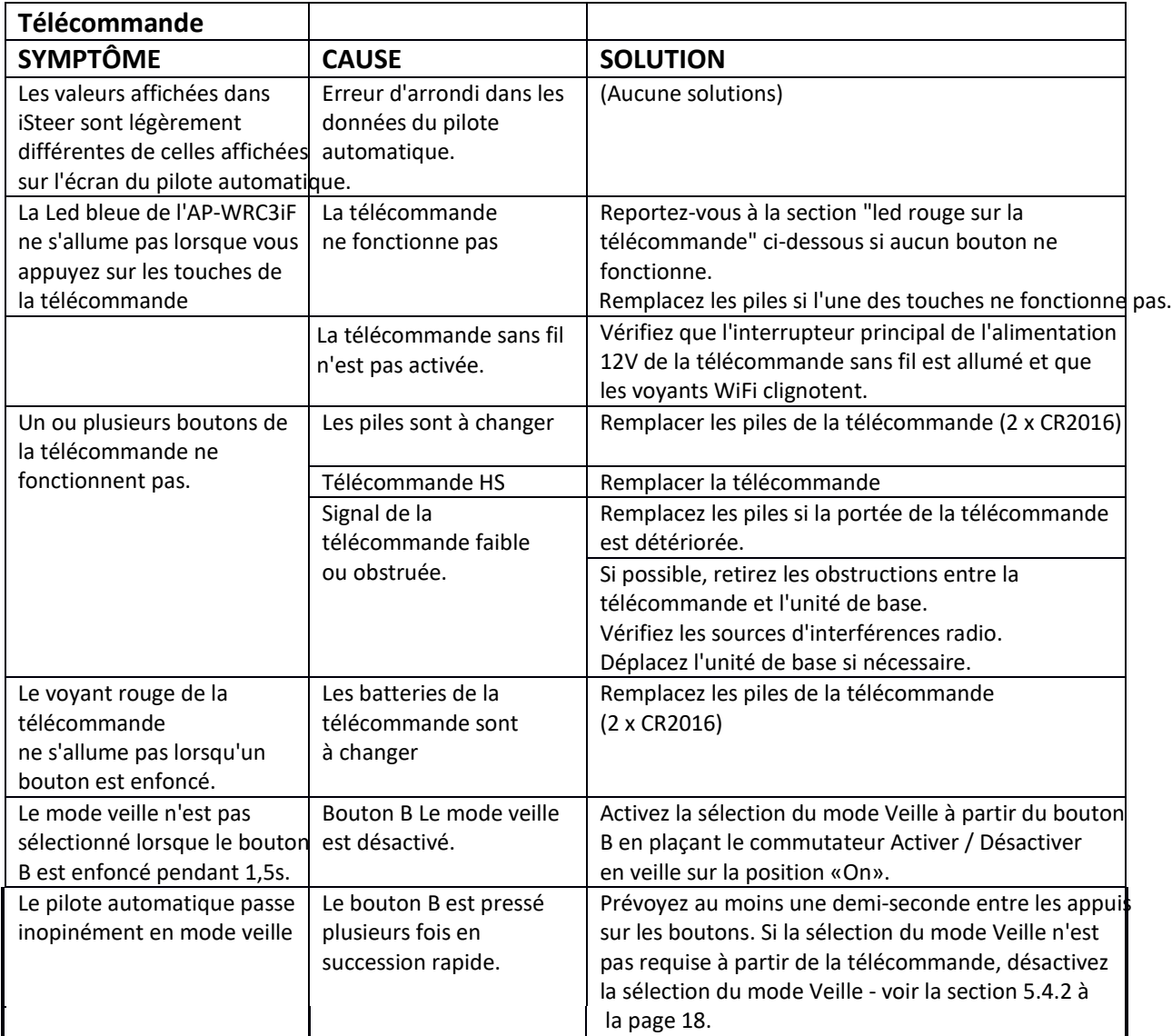

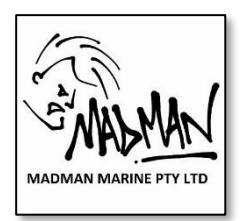

#### **Installation & Manuel d'utilisation**

#### **6.2 Voyants WiFi**

L'AP-WRC3iF utilise trois leds de différentes couleurs pour les informations d'état du Wi-Fi. Toutes les lumières agissent indépendamment les unes des autres. En fonctionnement normal, le voyant orange clignote par intermittence et le voyant vert clignote (connexion UDP) ou fixe (connexion TCP).

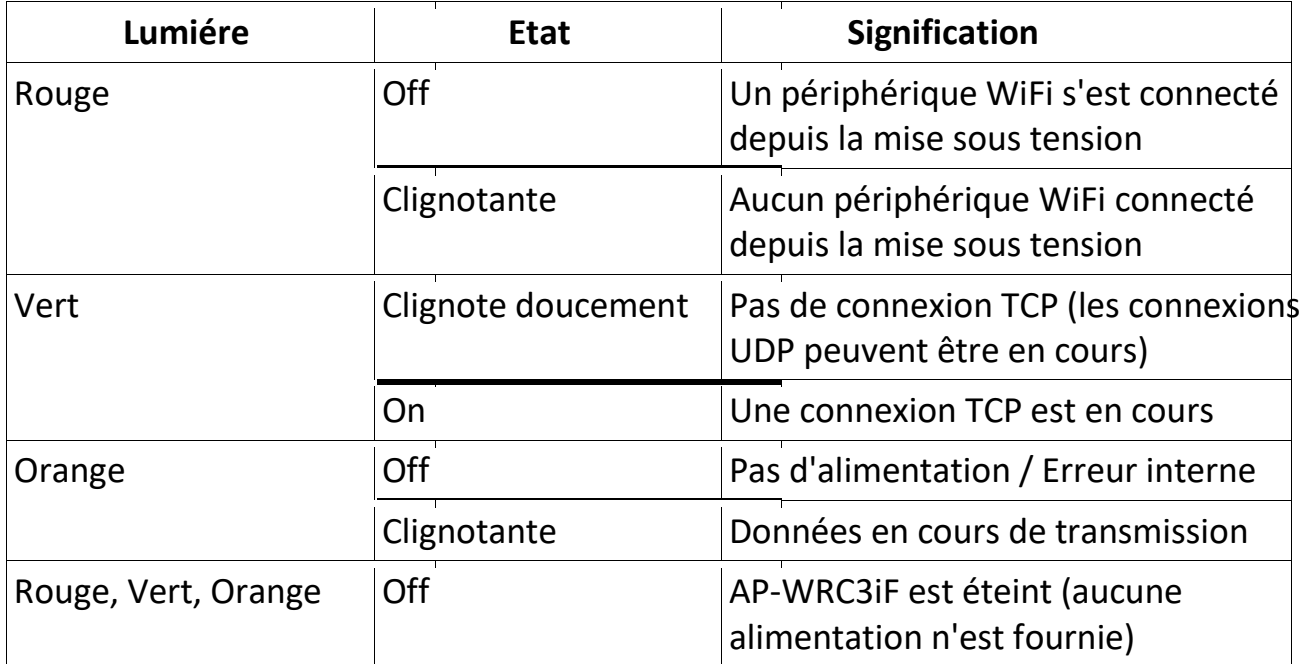

#### **Installation & Manuel d'utilisation**

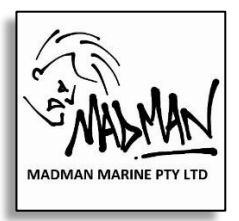

#### **6.3 Remplacement des batteries**

Les télécommandes ne sont pas livrées avec des piles en raison des restrictions sur le transport des piles au lithium par avion. De nouvelles piles doivent donc être installées dans les télécommandes avant d'utiliser l'AP-WRC3iF.

- 1. Séparer les deux moitiés de la télécommande en utilisant votre ongle pour séparer délicatement la télécommande.
- 2. Mettre deux batterie bouton CR2016 lithium dans l'emplacement des batteries. Assurez-vous que le côté de la batterie avec l'écriture (côté positif) est orienté vers le haut pour chaque batterie
- 3. Si les piles semblent desserrées une fois que les deux sont installées dans le support de pile, retirez-les toutes les deux et appuyez légèrement sur le contact central. Réinsérez les piles et vérifiez que le contact central retient fermement les piles.
- 4. Réenclenchez les deux moitiés de la télécommande ensemble.
- 5. Appuyez sur tous les boutons un à la fois et assurez-vous que le voyant rouge de la télécommande s'allume chaque fois que vous appuyez sur un bouton.

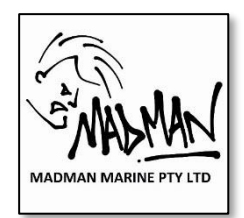

**Installation & Manuel d'utilisation** 

#### **6.4 Ventes & Support**

Pour toute demande de vente ou d'assistance, contactez:

#### **Neil Finlayson**

Madman Marine Pty Ltd.

Ph. 0412 MAD MAN (+61 412 623 626)

- E. sales@madmanmarine.com
- W. www.madmanmarine.com